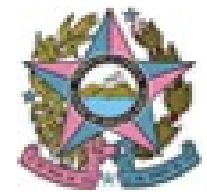

PROJUDI – TJES Telefone: 3334-2201 e-mail: projudi@tjes.jus.br <https://sistemas.tjes.jus.br/projudi>

# Manual para preparação de máquina

Caso **não** tenha instalado o navegador **Mozilla Firefox** no computador, siga o passo nº 1. Senão, vá direto para o passo de nº 2:

1) Acesse o Projudi e selecione a opção Download do Mozilla Firefox

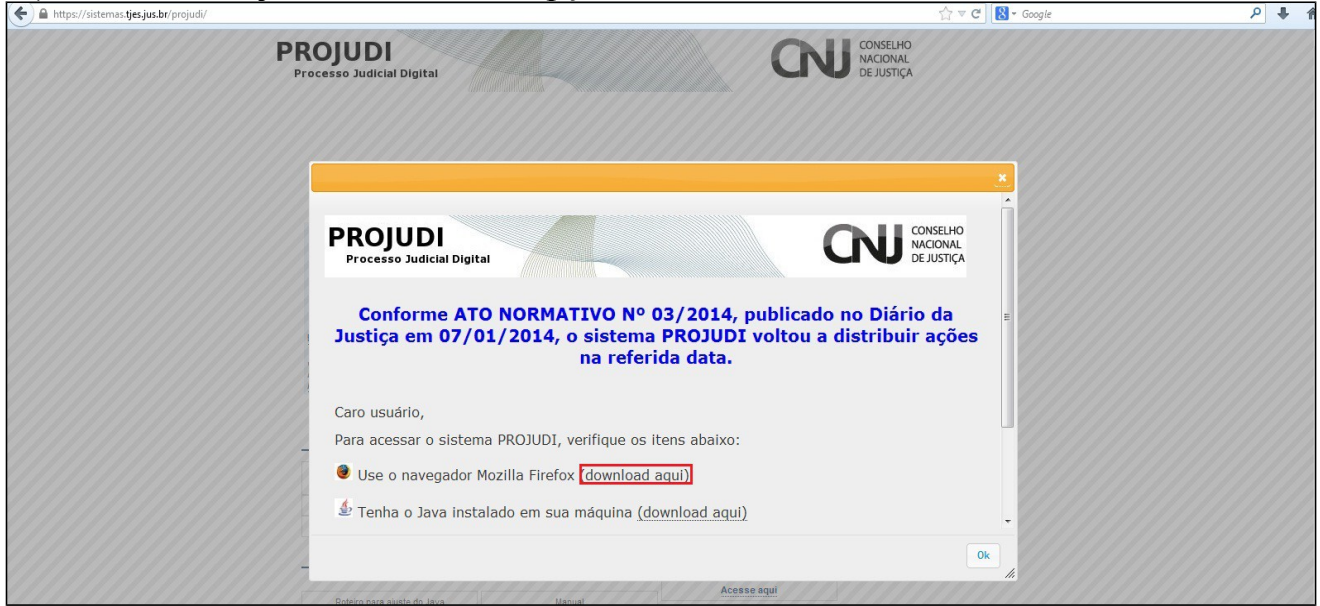

1.1) Será redirecionado para o site do Mozilla Firefox, onde será realizado o download.

1.2) Clique no retângulo verde e o download irá iniciar:

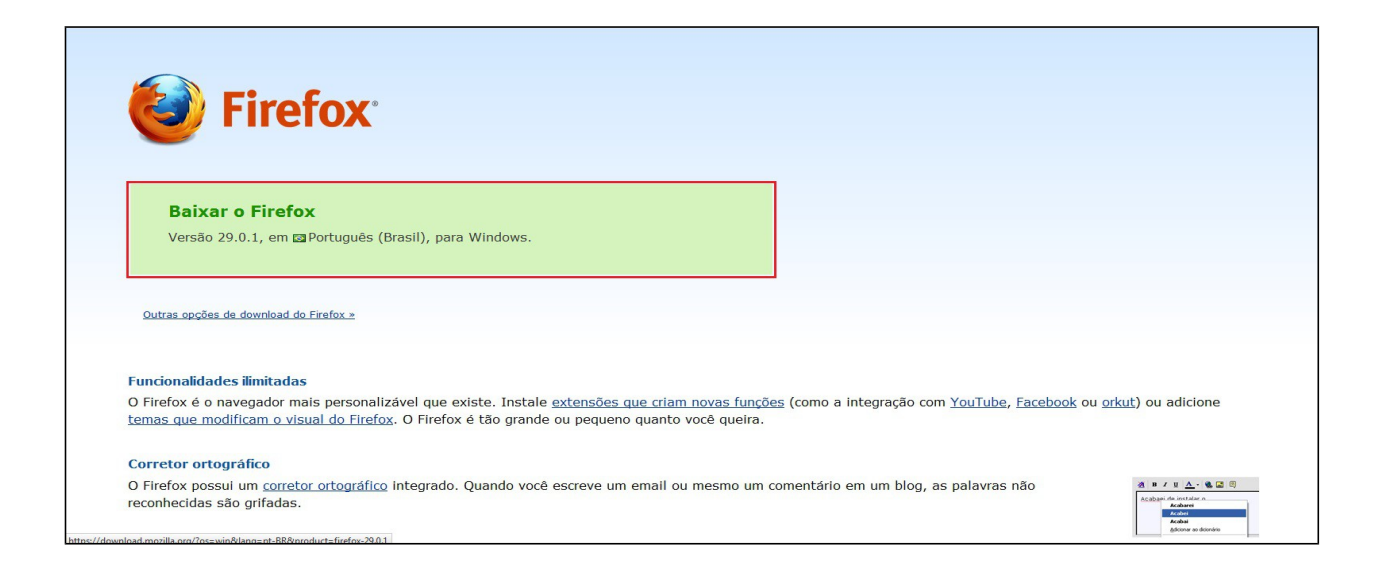

#### 2) Desinstalando Java:

- Acesse o menu **Iniciar**
- Selecione a opção **Painel de Controle**

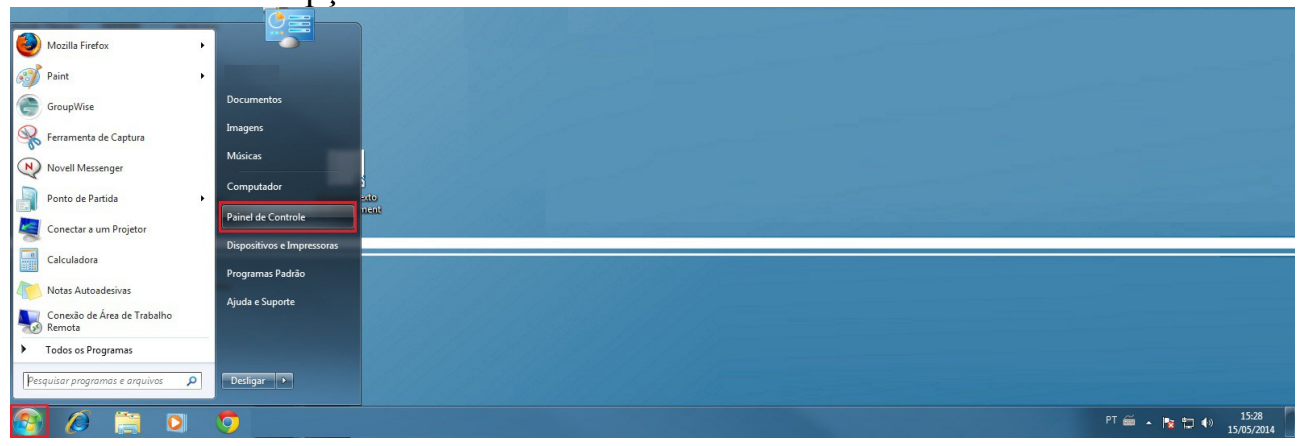

• Selecione a opção **Desinstalar um programa**

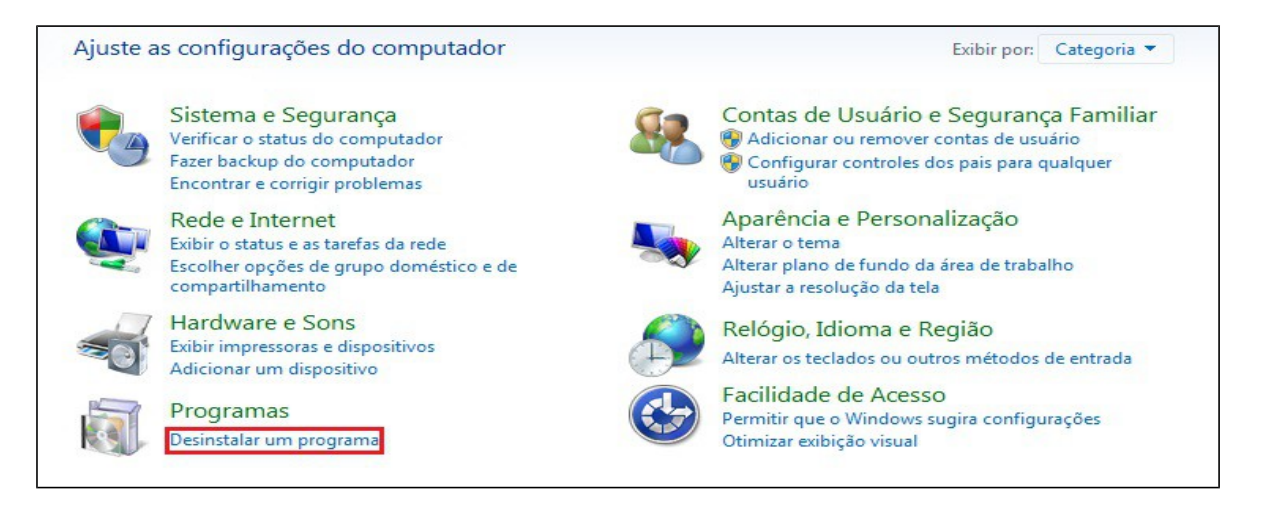

• No canto superior direito digite a palavra **Java.** Selecione o **Java** e depois

## clique na opção "Desinstalar"

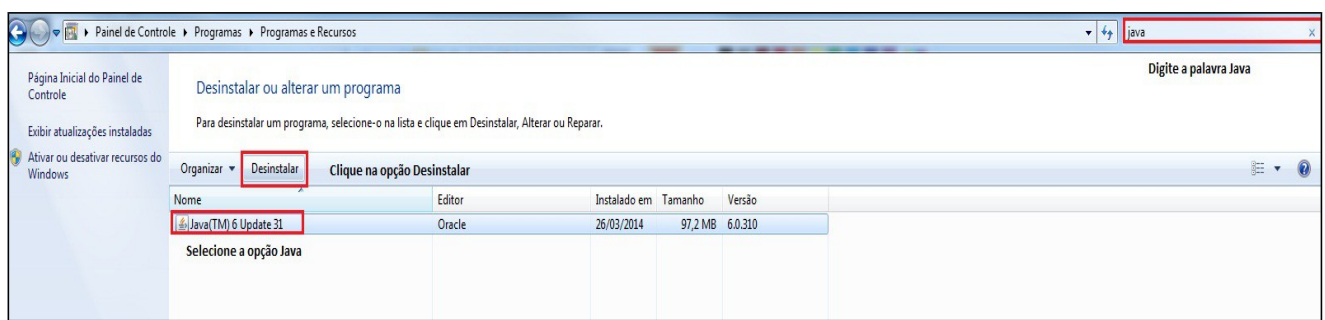

#### • Selecione a opção **Sim**

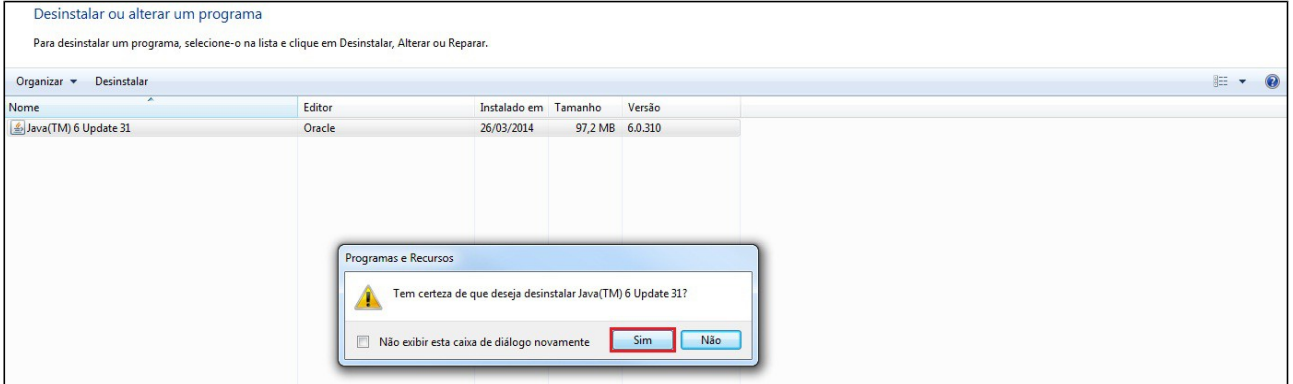

### • Aguarde enquanto o **Java** é removido do computador

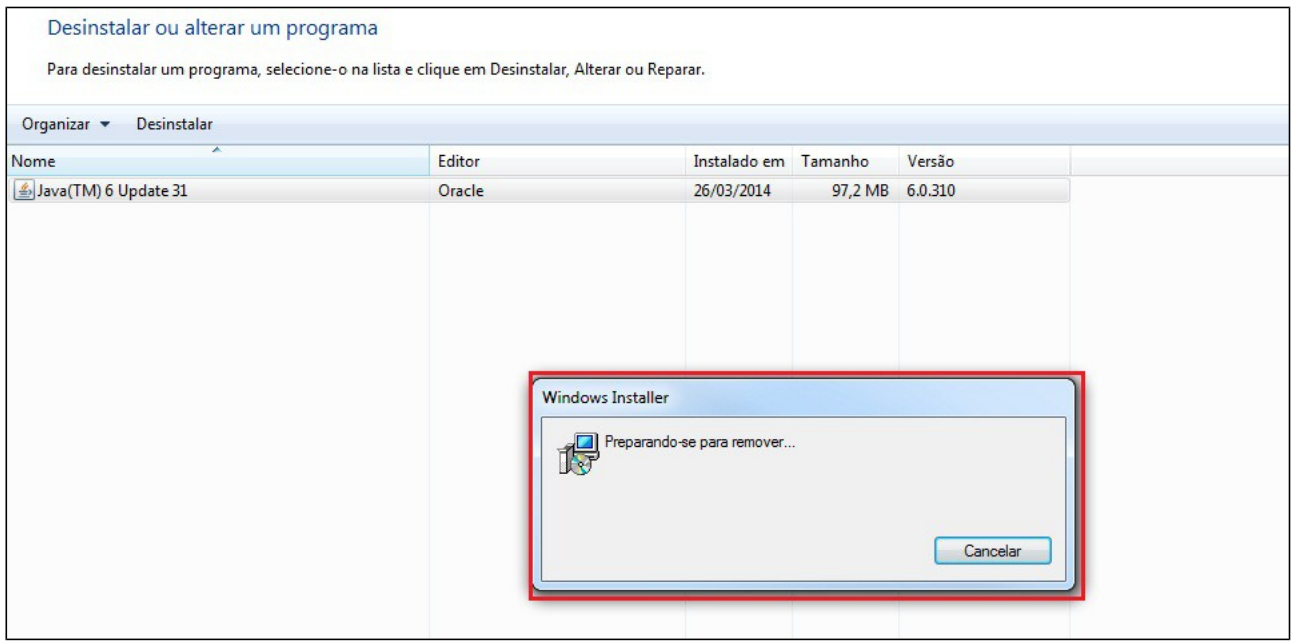

- Após desinstalar o **Java**, acesse o menu Iniciar
- Selecione a opção **Computador**

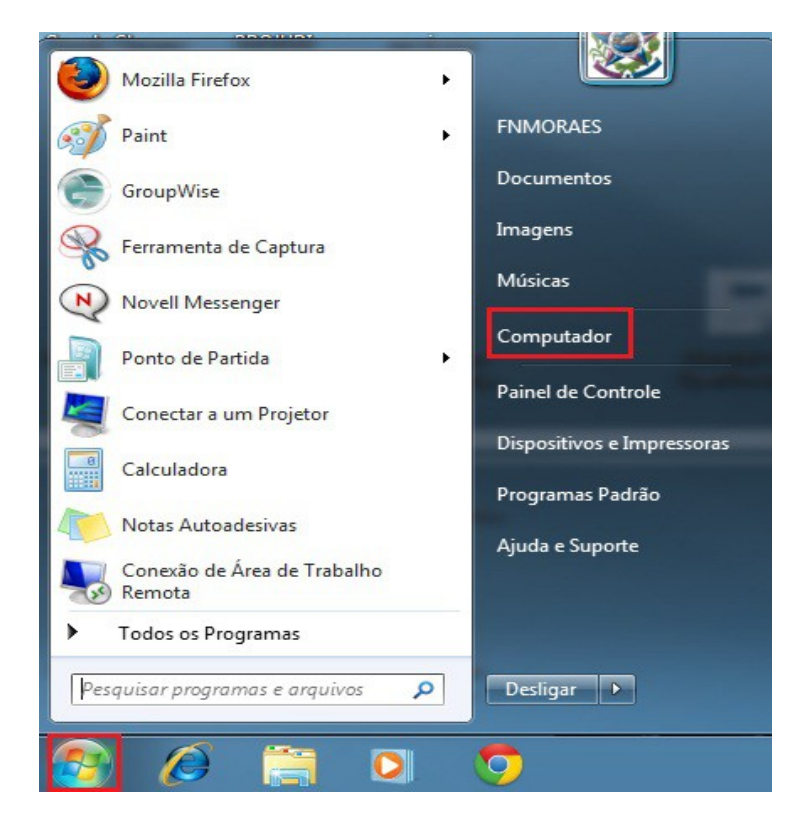

• Abra o diretório **C:**

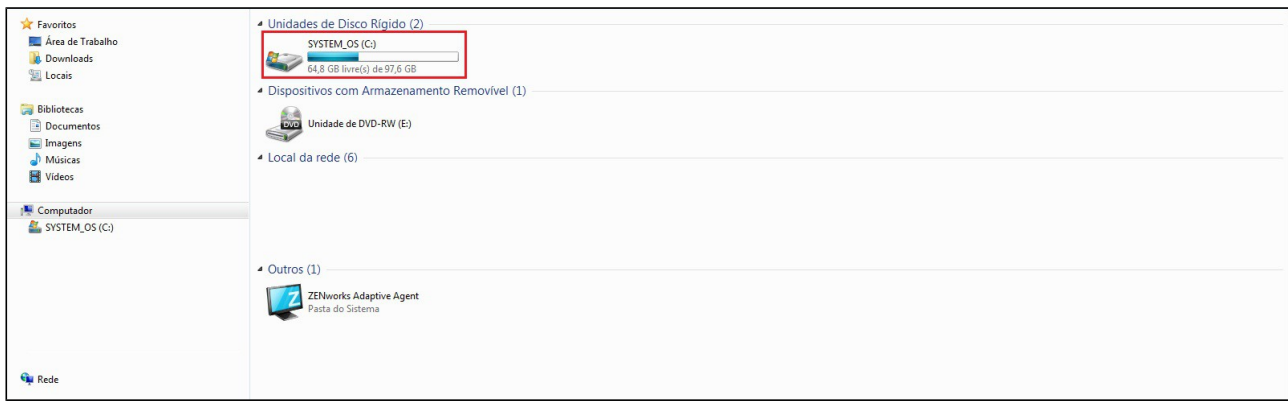

• Abra a pasta **Arquivos de Programas**

| Tamanho | Tipo              | Data de modificaç | ▲<br>Nome             | Favoritos               |
|---------|-------------------|-------------------|-----------------------|-------------------------|
|         | Pasta de arquivos | 08/05/2014 15:16  | Arquivos de Programas | Área de Trabalho        |
|         | Pasta de arquivos | 25/03/2013 18:38  |                       | Downloads               |
|         | Pasta de arquivos | 25/03/2013 18:40  | kb947821              | <b>E</b> Locais         |
|         | Pasta de arquivos | 30/07/2010 11:41  |                       |                         |
|         | Pasta de arquivos | 30/07/2010 16:19  |                       | <b>Bibliotecas</b><br>m |
|         | Pasta de arquivos | 15/05/2014 14:55  | <b>NDPS</b>           | E<br>Documentos         |
|         | Pasta de arquivos | 30/07/2010 11:50  |                       | Imagens                 |
|         | Pasta de arquivos | 18/04/2013 17:30  |                       | Músicas                 |
|         | Pasta de arquivos | 04/01/2011 14:30  |                       | Ħ<br>Vídeos             |
|         | Pasta de arquivos | 13/07/2009 23:37  | PerfLogs              |                         |
|         | Pasta de arquivos | 27/01/2014 10:42  | SMARapd               | Computador              |
|         | Pasta de arquivos | 29/07/2010 18:20  | SW_UTIL               | SYSTEM OS (C:)          |
|         | Pasta de arquivos | 20/02/2014 16:17  | temp                  |                         |
|         | Pasta de arquivos | 14/05/2014 14:41  | ter                   |                         |
|         | Pasta de arquivos | 27/01/2014 11:14  | usr                   |                         |
|         | Pasta de arquivos | 07/05/2014 12:46  | <b>Usuários</b>       |                         |
|         | Pasta de arquivos | 15/01/2014 14:02  | Windows               |                         |
| 1 KB    | Arquivo UDI       | 04/01/2011 13:40  | Itsuser1.udi          |                         |
| 150 KB  | Arquivo HST       | 15/05/2014 14:55  | ziswin.hst            |                         |
|         |                   |                   |                       | <b>EN</b> Rede          |

• Encontre a pasta **Java** e a exclua (clique com o botão direito e selecione opção **Excluir)**

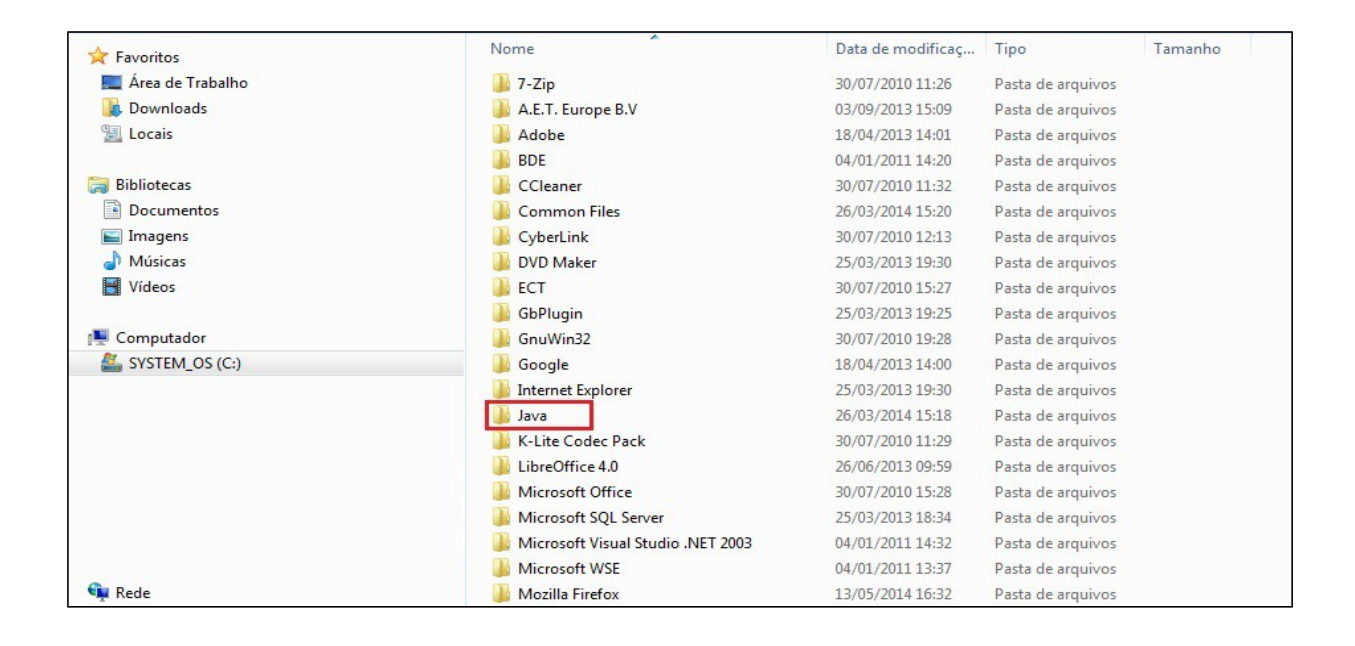

• Após excluir a pasta **Java**, vá até a **Lixeira** localizada na área de trabalho e caso encontre a pasta **Java,** delete-a também.

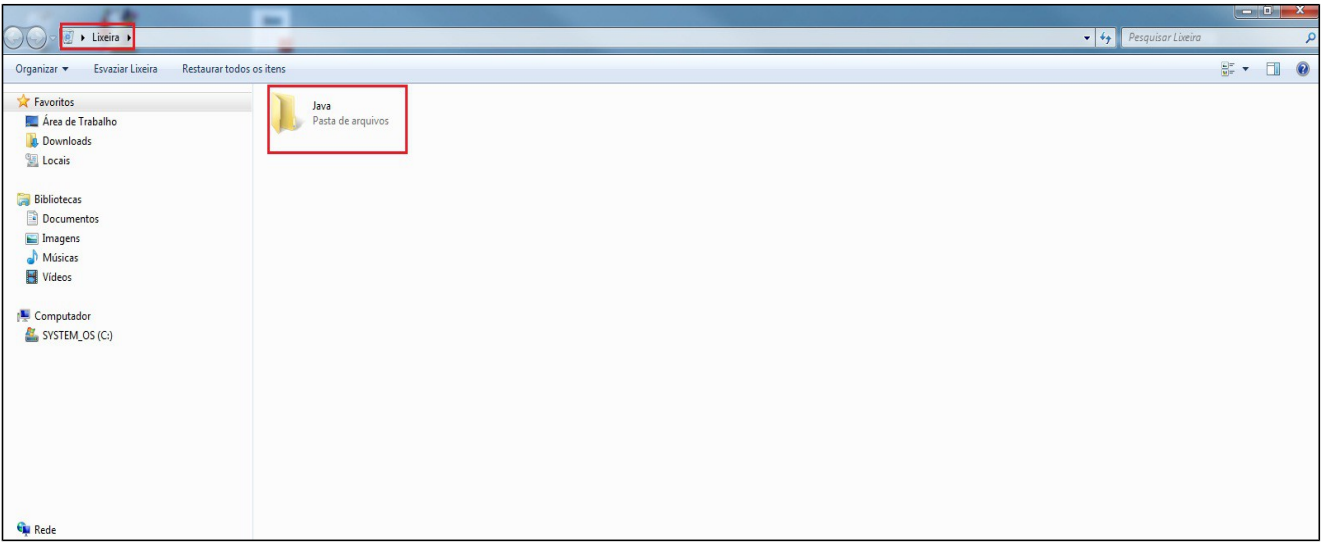

• Reinicie o computador.

2) Instalando Java

• Acesse o site do Projudi ([https://sistemas.tjes.jus.br/projudi\)](https://sistemas.tjes.jus.br/projudi)

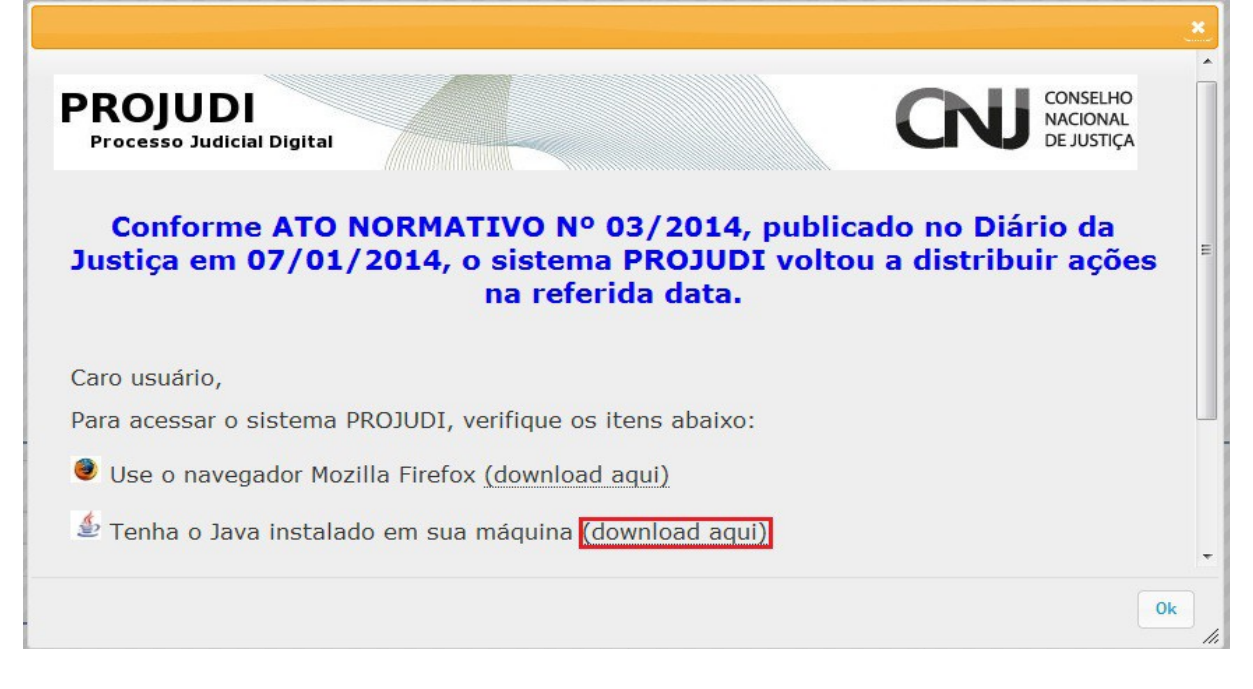

• Clique na opção **Download**

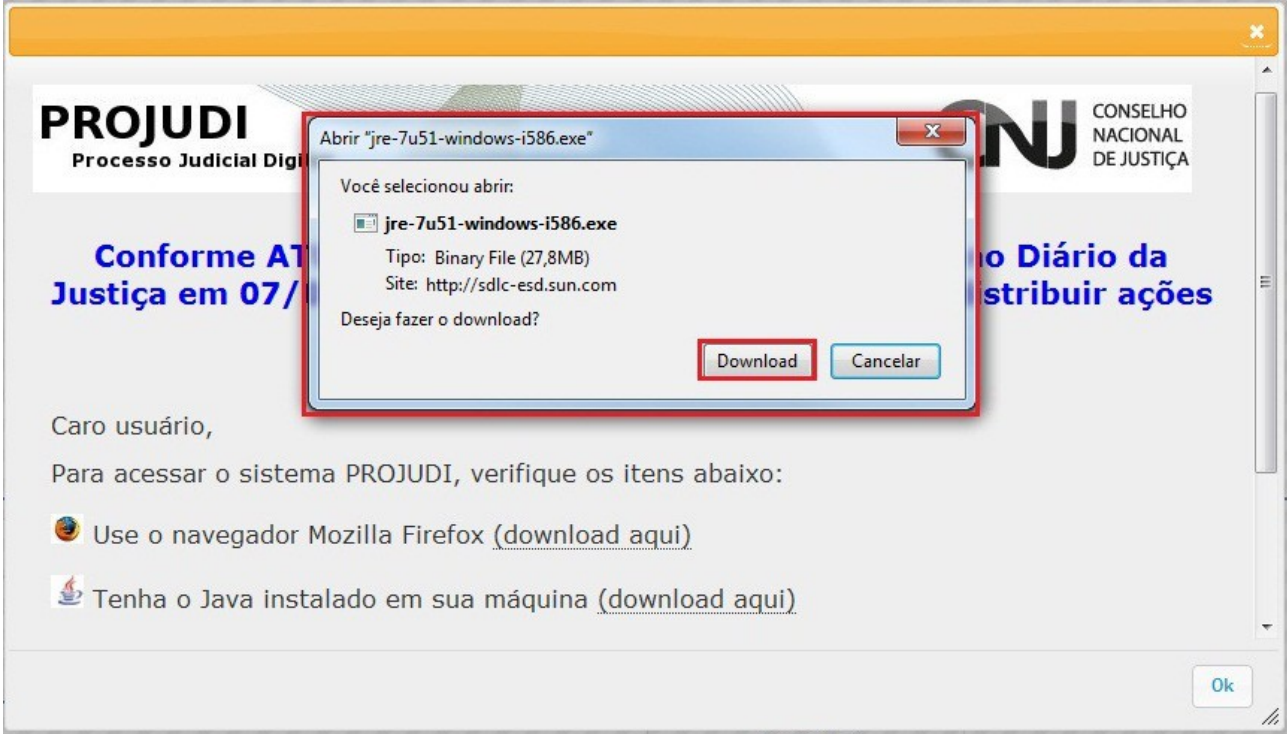

• Após o término do **Download**, realize a instalação do **Java** clicando na opção "Próximo" até finalizar a instalação.

OBS: Caso após terminar a instalação do java o **Mozilla Firefox** abrir automaticamente, feche-o e depois prossiga com o passo abaixo.

3) Alterando nível de segurança do Java

- Acesse o menu **Iniciar**
- Selecione a opção **Painel de Controle**

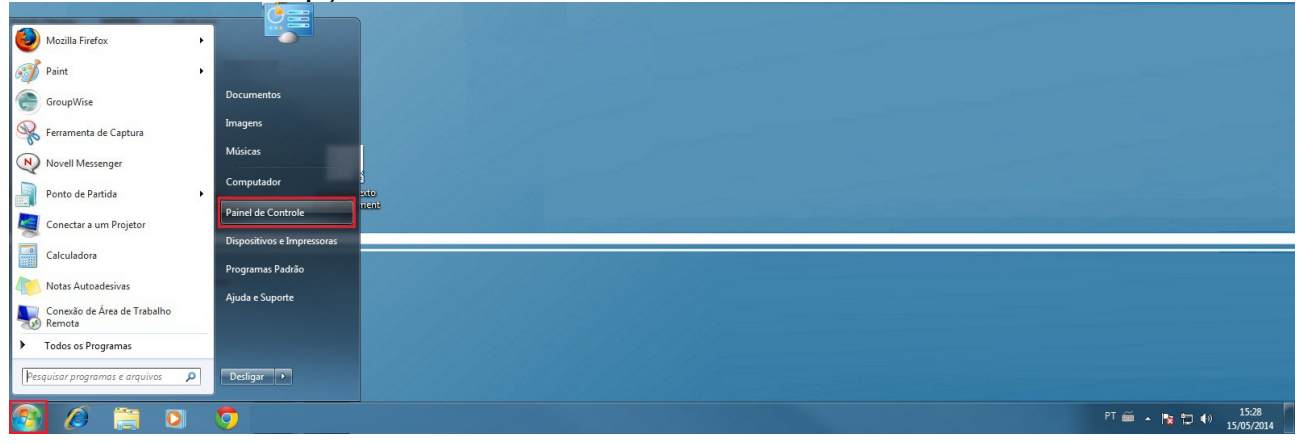

• No canto superior direito, digite a palavra **Java** e clique sobre a opção exibida

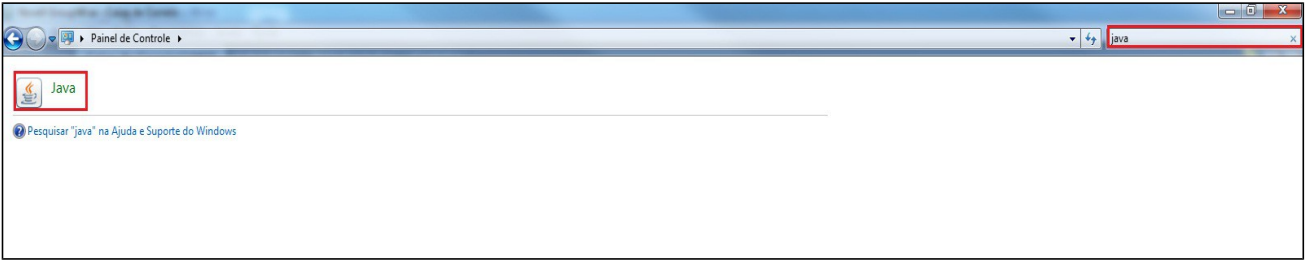

• Vá até a aba "Segurança" e diminua o nível de segurança para o nível **Médio** e depois clique na opção "**OK**".

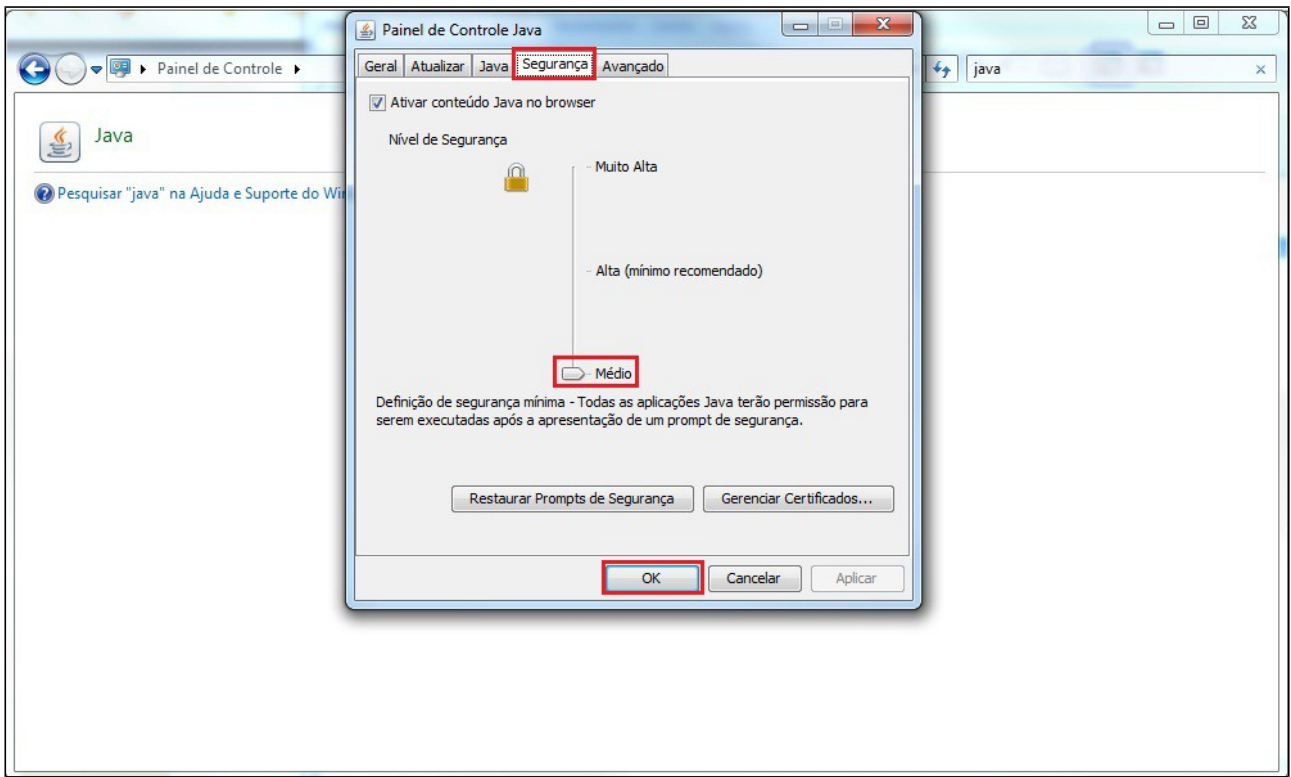

4) Acesso ao Projudi

Pronto! Agora seu computador já está configurado corretamente para utilização do sistema Projudi.

Obs: Utilize sempre o navegador **Mozilla Firefox** para acessar ao sistema.